### NON-EXEMPT HOURLY EMPLOYEES

#### **• CLOCK IN AND OUT**

- **O USE CLOCK OR WEBCLOCK** https://63097.tcplusondemand.com/app/webclock/#/EmployeeLogOn/63097/1
- o UPON ARRIVAL AND DEPARTURE
- o LUNCH HOURS
- o DOCTOR APPOINTMENTS OR ANY OTHER REASON LEAVING
- ANY TIME OVER 36.25 HOURS WILL AUTOMATICALLY FLOW TO COMP TIME
- LEAVE REQUESTS/ABSENCES WILL BE ENTERED IN TCP
- TIME MUST BE APPROVED BY EMPLOYEE AND THEIR MANAGER IN ORDER FOR THE EMPLOYEE TO BE PAID

# ENTER LEAVE REQUESTS

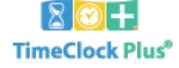

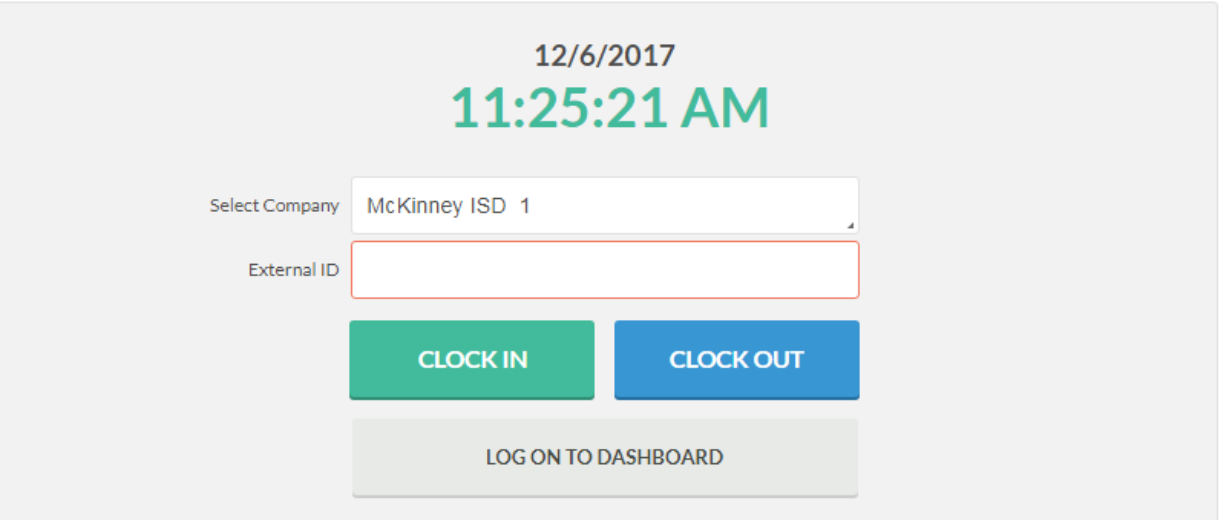

- 1. ENTER EMPLOYEE ID
- 2. LOG ON TO DASHBOARD

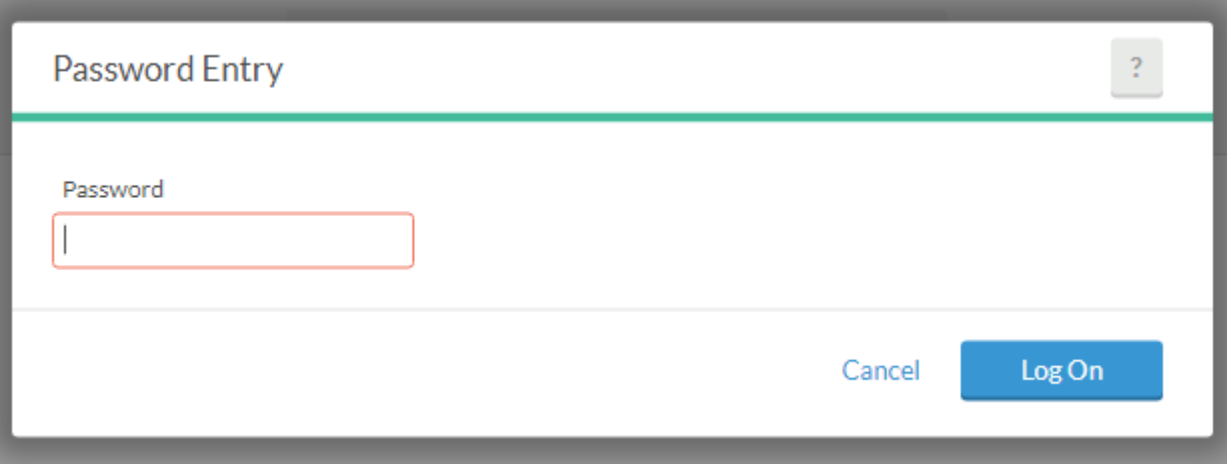

3. ENTER PASSWORD

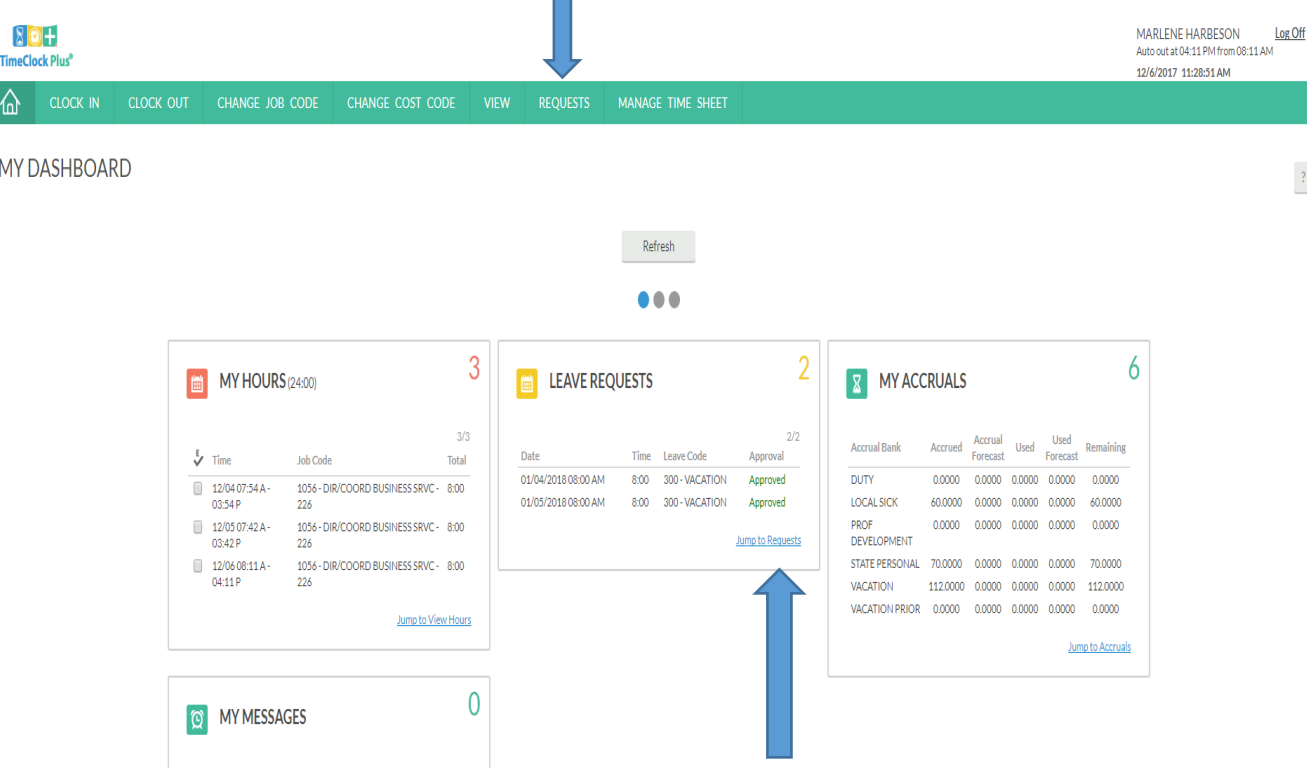

4. CLICK REQUESTS IN THE TOOL BAR OR CLICK ON JUMP TO REQUESTS IN LEAVE REQUESTS WIDGET ON DASHBOARD

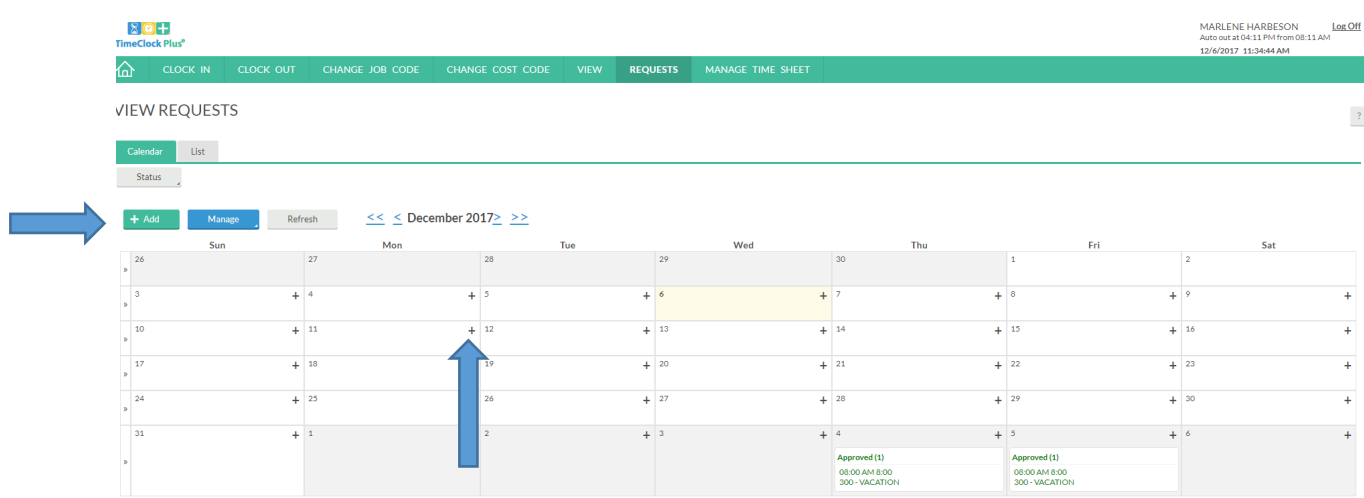

#### 5. CLICK ON + ADD BUTTON OR CLICK ON + SYMBOL ON DAY YOU ARE REQUESTING LEAVE FOR

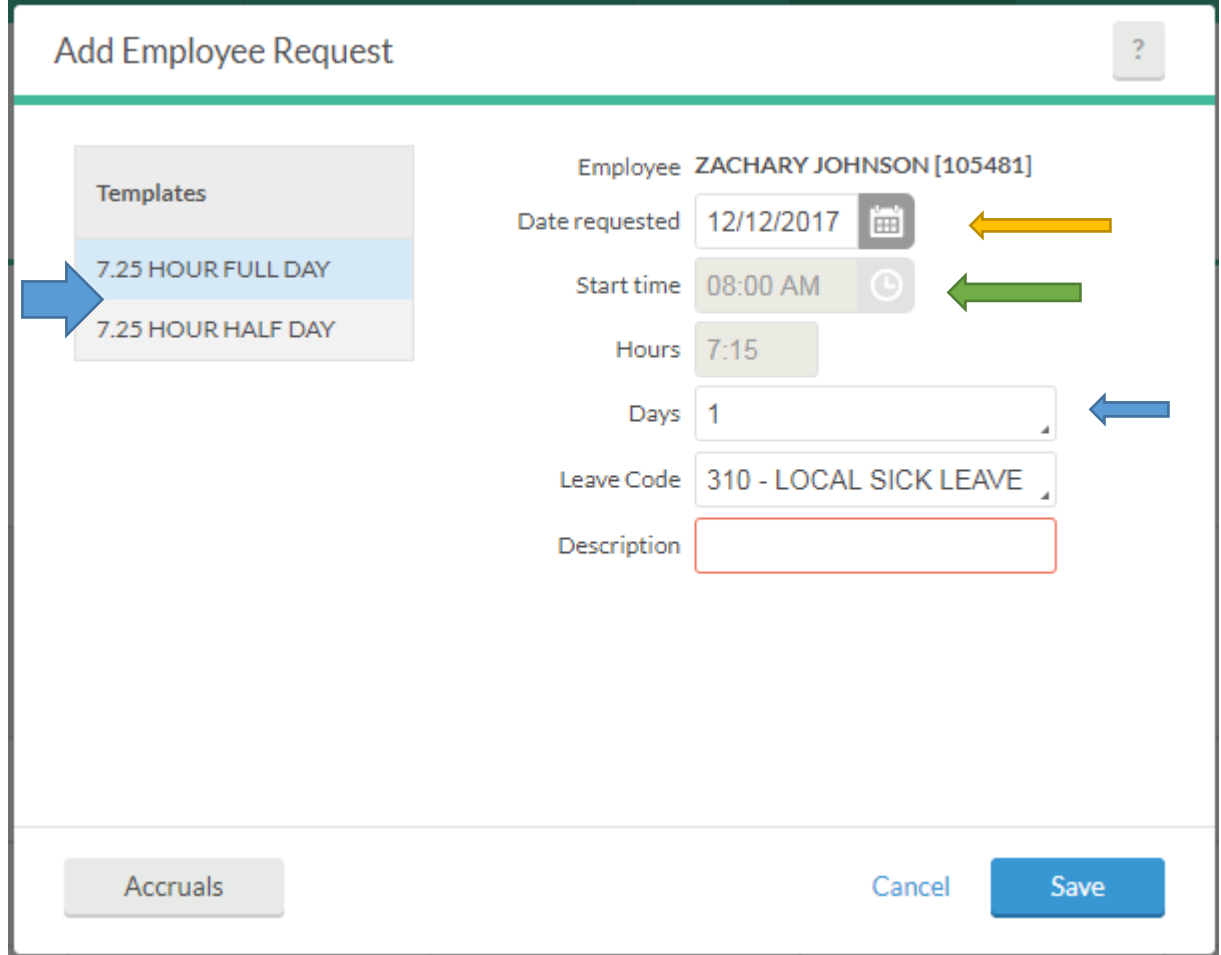

- 6. CHOOSE FULL DAY OR HALF DAY
- 7. CHOOSE DATE
- 8. CHOOSE START TIME IF HALF DAY REQUESTED (8 AM OR 12PM)
- 9. CHOOSE DAYS (IF TAKING FULL DAYS CONSECUTIVELY MONDAY-FRIDAY)

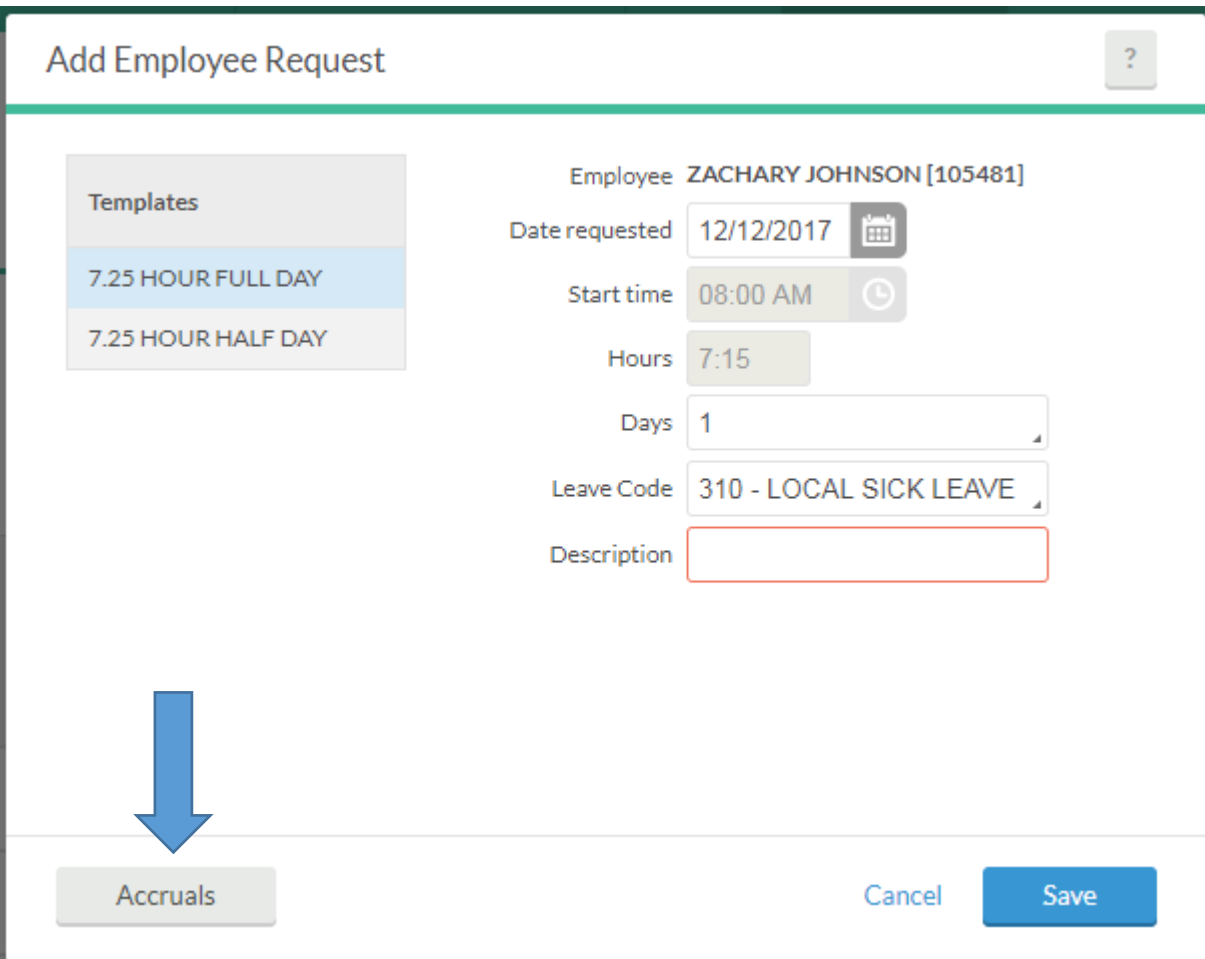

- 10. CHOOSE LEAVE CODE
- 11. DESCRIPTION MUST BE ENTERED DETAIL IS NOT REQUIRED
- 12. CHOOSE ACCRUALS BUTTON IF YOU WANT TO CHECK YOUR ACCRUAL BALANCES

\*\*\*ACCRUAL BALANCES ARE IN HOURS NOT DAYS\*\*\*

\*\*\*NON-EXEMPT EMPLOYEES WOULD TAKE THE NUMBER OF HOURS/7.25 TO DETERMINE NUMBER OF DAYS REMAINING\*\*\*

#### IF YOUR POSITION NORMALLY REQUIRES A SUBSTITUTE WHEN YOU'RE ABSENT, THEN A REQUIRES SUBSTITUE BOX WILL APPEAR BELOW DESCRIPTION. IF YOUR ABSENCE DOES NOT REQUIRE A SUBSTITUTE, YOU'LL NEED TO UNCHECK THE BOX AND SAVE.

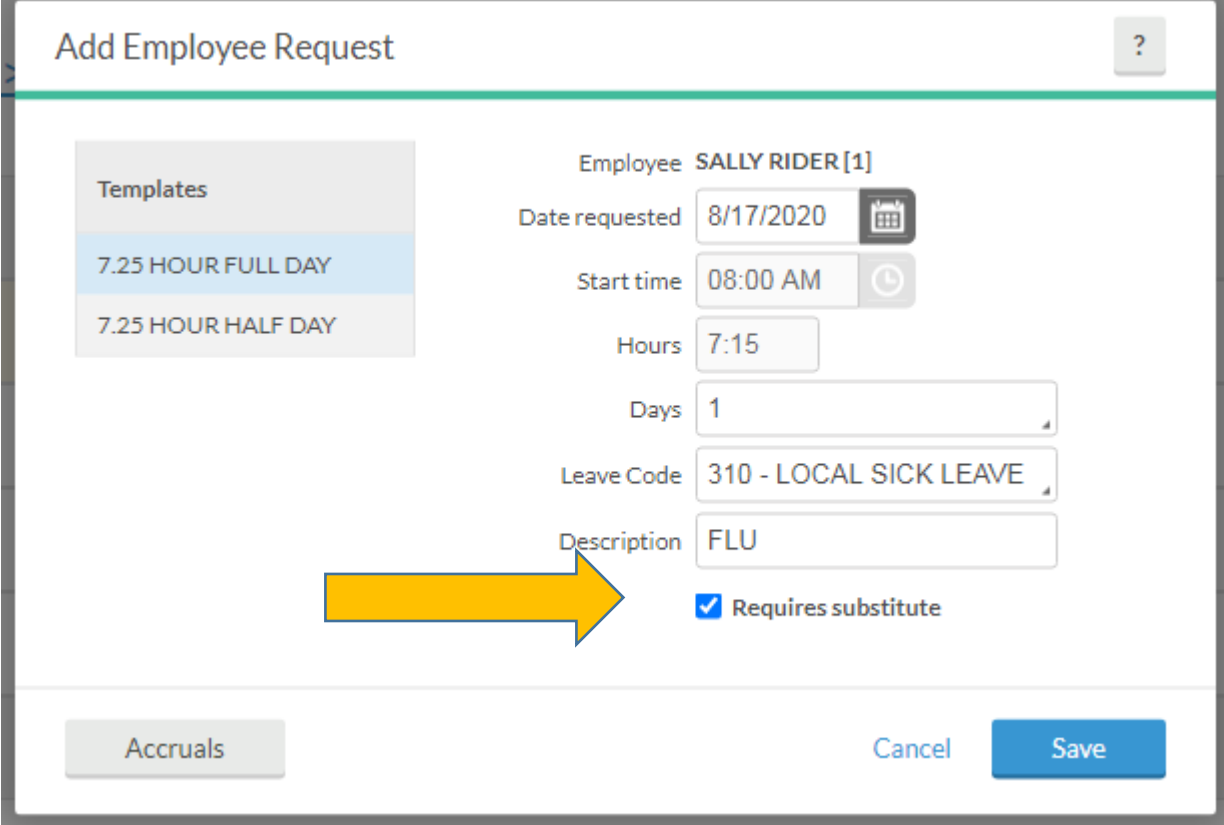

ONCE SAVED…AN ADD SUBSTITUTE ASSIGNMENT WILL APPEAR.

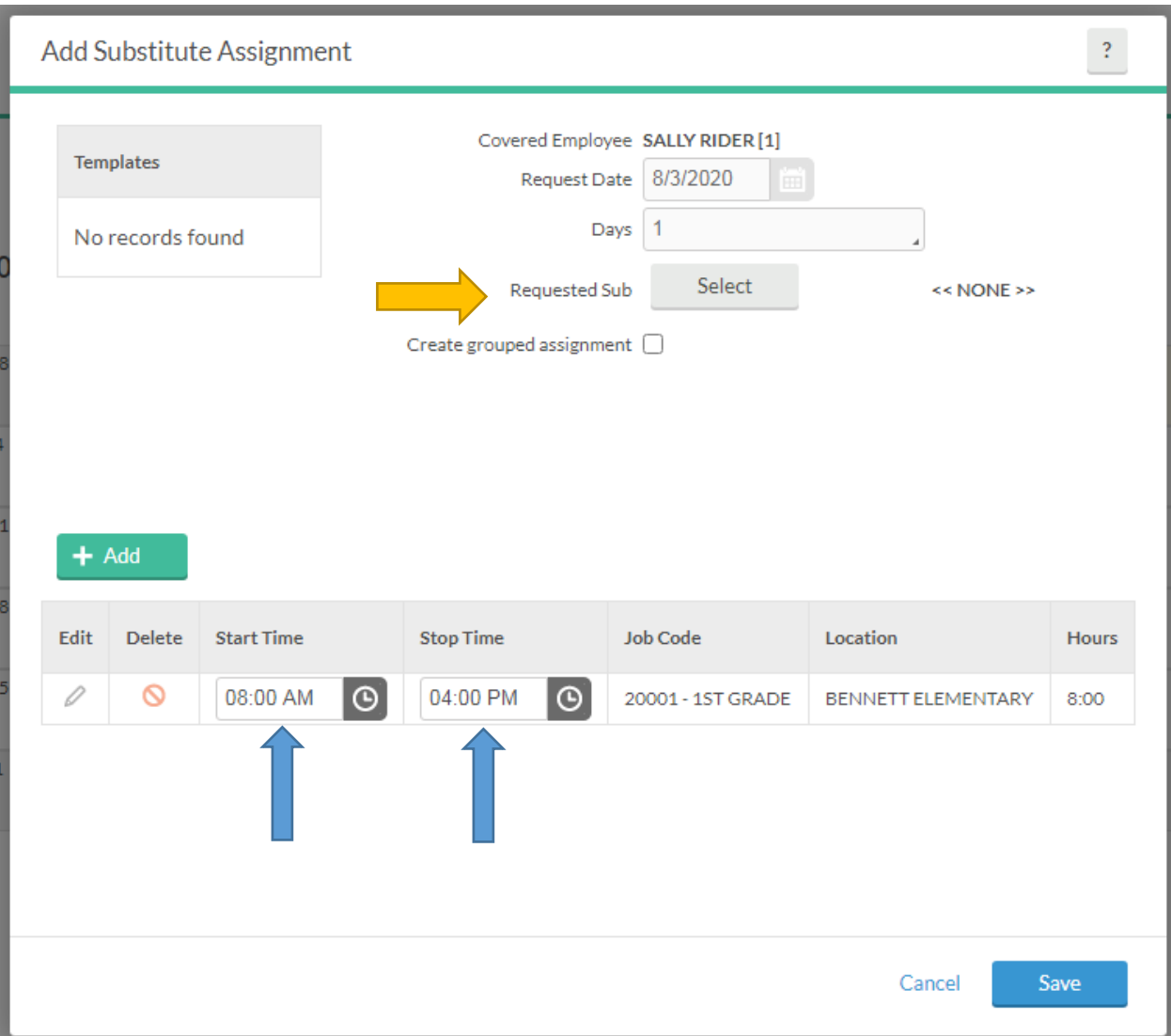

BE SURE AND EDIT THE START AND STOP TIMES TO ACCURATELY REFLECT EXACTLY WHEN THE SUBSTITUTE SHOULD REPORT TO AND END THEIR ASSIGNMENTS.

YOU CAN SAVE OR IF YOU HAVE A PARTICULAR SUB YOU WOULD LIKE TO REQUEST, ENTER SELECT.

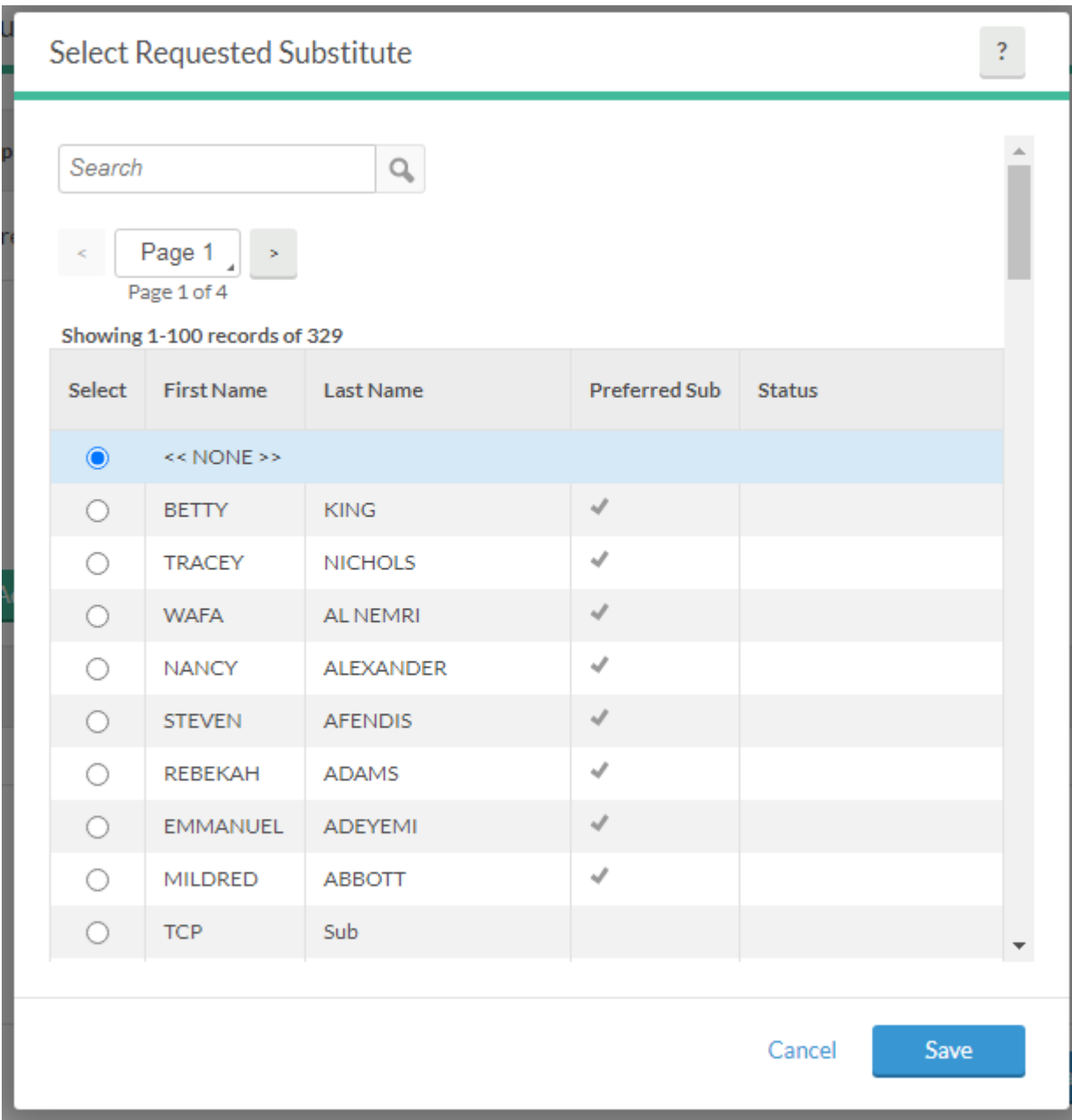

SUB LIST WILL SHOW PREFERRED SUBS FIRST THEN ALL OTHER SUBS.

SELECT A REQUESTED SUBSTITUTE AND SAVE.

THAT SUBSTITUTE WILL BE NOTIFIED THAT THE JOB IS AVAILABLE FOR THEIR CHOOSING. IF THEY OPT NOT TO CHOOSE THAT JOB, OTHER SUBSTITUTES WILL SUBSEQUENTLY BE NOTIFIED.

## APPROVING YOUR OWN HOURS

1. THERE ARE MULTIPLE WAYS TO APPROVE YOUR OWN HOURS:

a. CLICK ON EACH DAY'S HOURS CHECKBOX IN MY HOURS WIDGET ON THE DASHBOARD

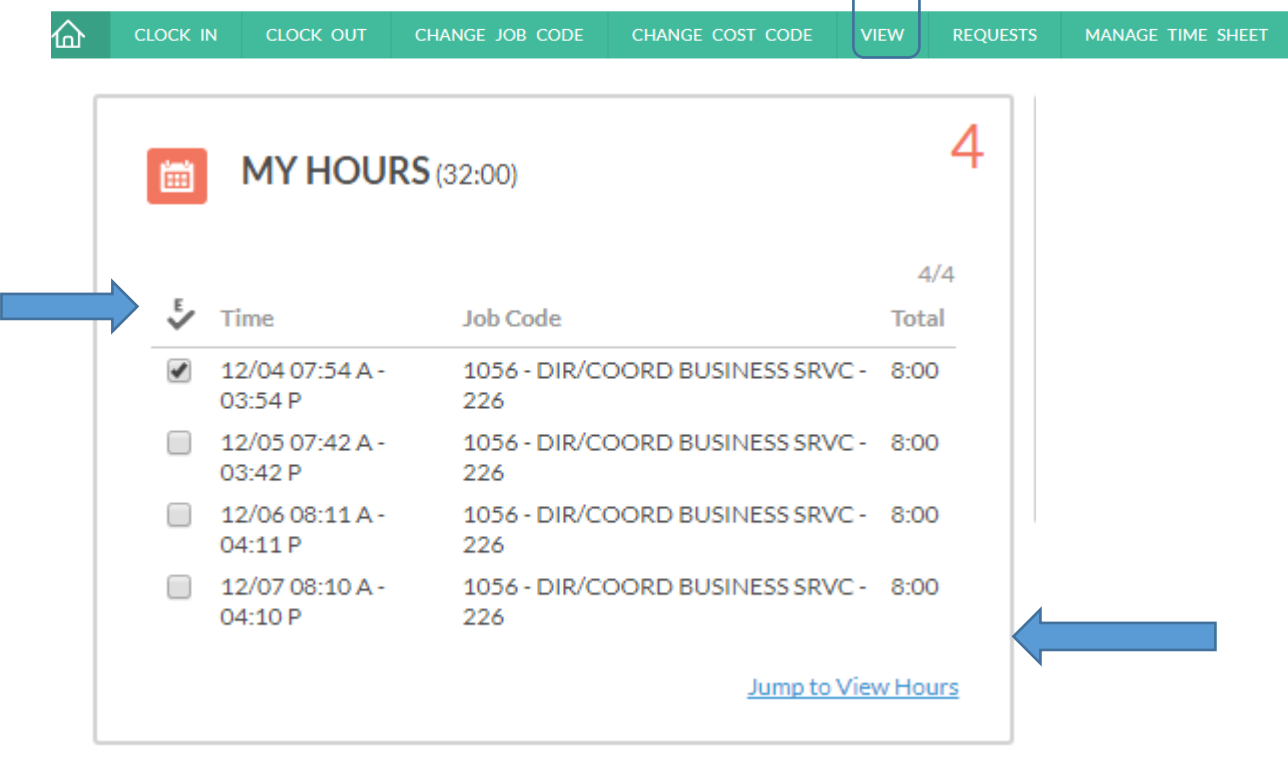

b. CLICK ON JUMP TO VIEW HOURS HOURS ON DASHBOARD OR VIEW

#### **VIEW HOURS**

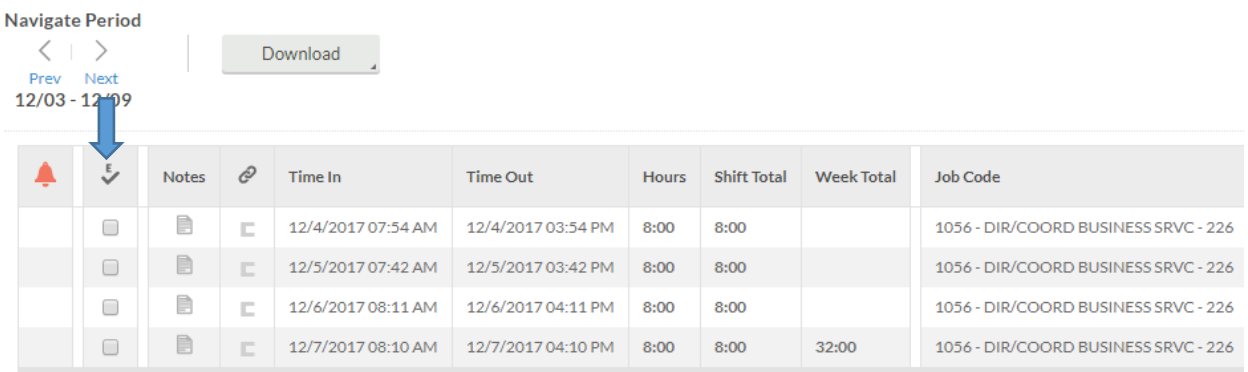

c. CLICK ON EACH DAY'S HOURS CHECKBOX OR CLICK ON E COLUMN HEADER WHICH WILL CHECK ALL HOURS AS APPROVED

d. NOTES CAN BE ADDED BY CLICKING ON NOTES ICON

### **VIEW HOURS**

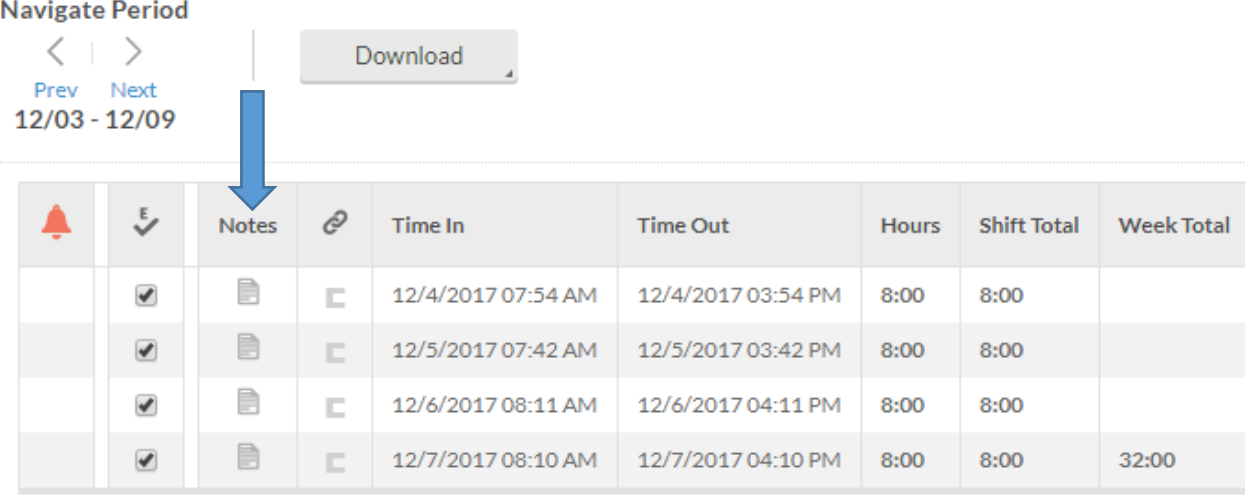

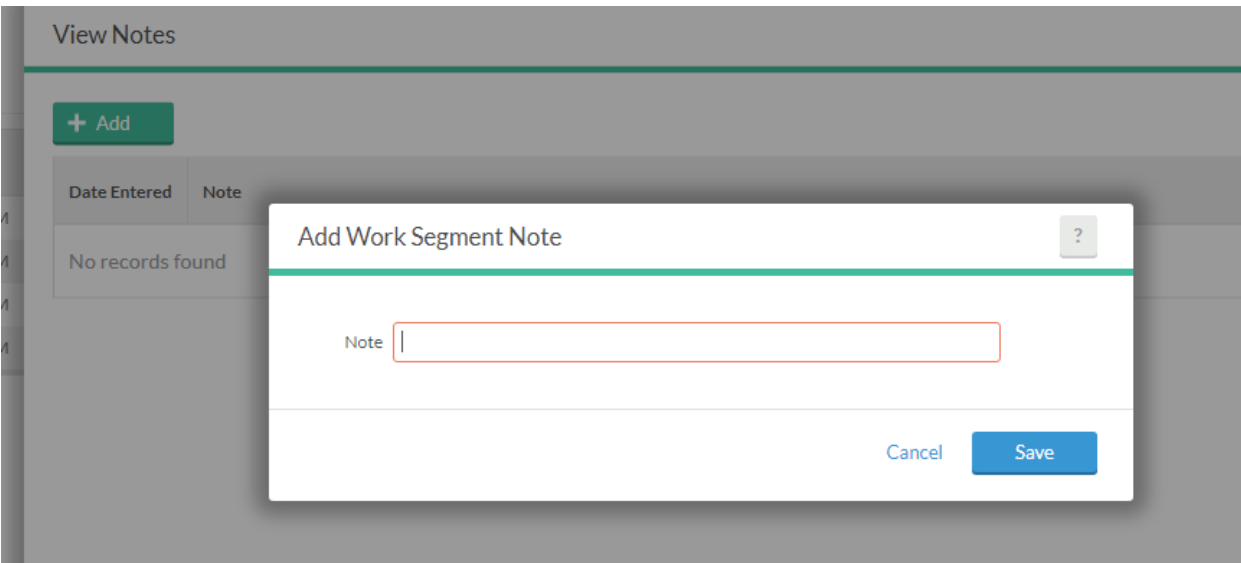

### CORRECTING YOUR OWN HOURS

1. CLICK ON MANAGE TIME SHEET

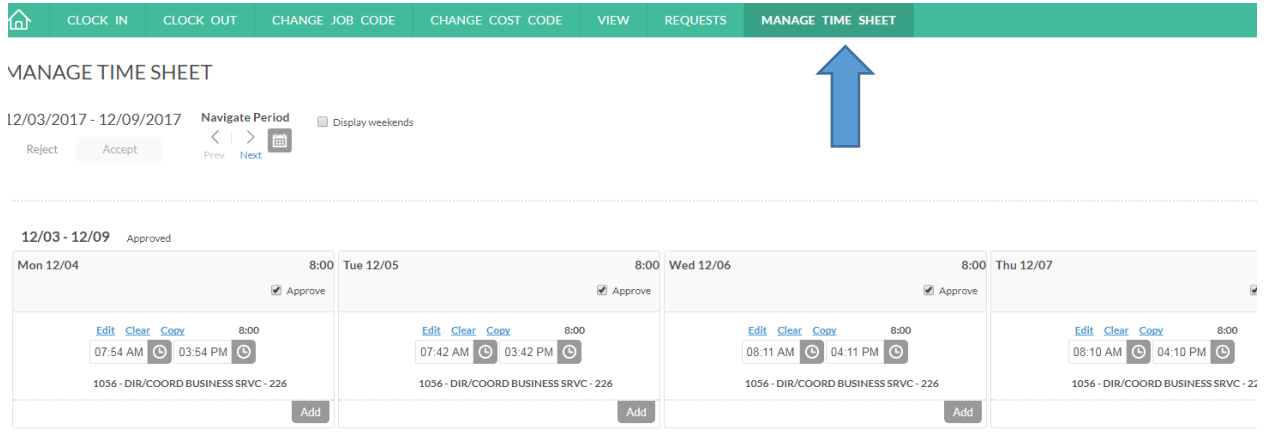

- 2. YOU CAN EDIT, CLEAR OR COPY ANY TIME THAT HAS NOT BEEN APPROVED BY YOUR MANAGER
- 3. ONCE APPROVED, IF THERE'S A PROBLEM YOU WOULD NEED TO CONTACT PAYROLL